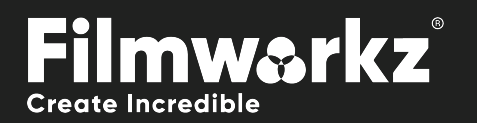

# SHARPEN

# What Does it Do?

**DVO Sharpen** is an advanced sharpening tool that greatly enhances out-of-focus shots.

It uses adaptive picture analysis and processing to yield excellent results without the common side effects associated with standard algorithms (such as amplified grain, noise, or halos around areas that were already sharp).

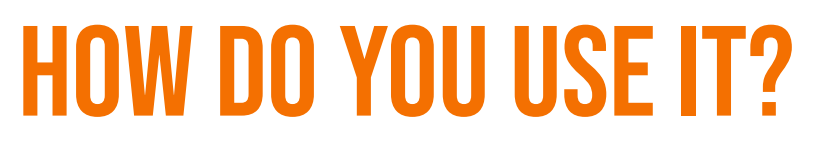

DVO Sharpen works on the following platforms: It's also coming soon to:

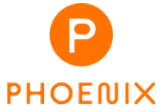

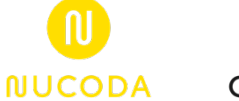

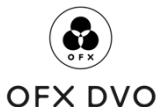

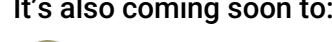

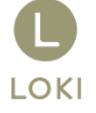

If you're already a Filmworkz veteran, you can jump right in and use DVO Sharpen, however if you need a hand getting going, check out these QuickStart Guides:

[PHOENIX QUICKSTART GUIDE](https://forum.filmworkz.com/CATEGORY/PHOENIX) NUCODA [QUICKSTART GUIDE](https://forum.filmworkz.com/CATEGORY/NUCODA)

# Getting Started

- 1. Launch your platform on your workstation.
- 2. Locate the toolbar, (positioned on the lefthand side of the interface)

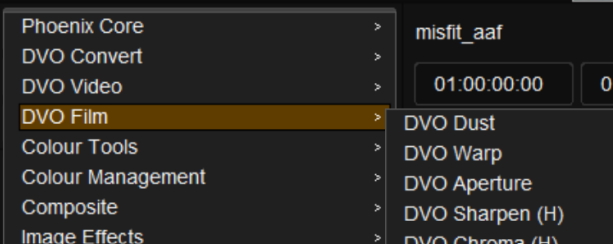

4. Click on it and the control panel under appears:

3. Scan the toolbar options until you find the **DVO Sharpen** tool.

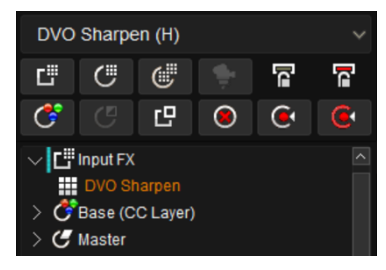

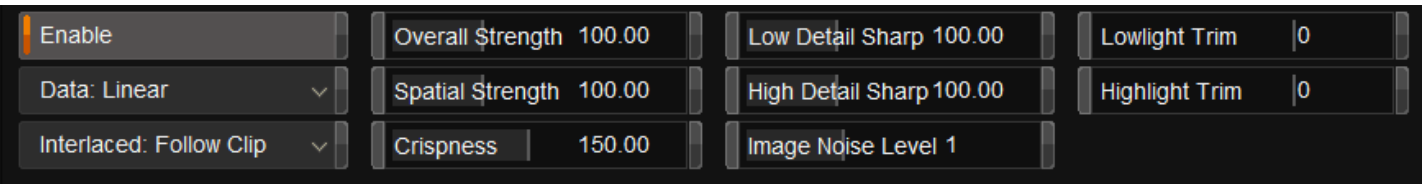

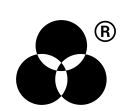

# Control Panel Explained

### **ENABLE**

Enable

This toggle button allows you to enable/disable the DVO Sharpen effect. By default, as soon as the effect is added it is applied/enabled.

### **DATA**

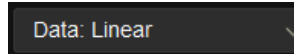

The drop-down list gives two choices of input color format, *log* or *linear*. You need to set this control according to the material that you're working with. If the footage was shot with a video camera, select linear. If this control is not set correctly the material may not be processed properly.

Values: Linear, Log

Default: Uses Project settings

### INTERLACED

Interlaced: Follow Clip

If the material selected is Interlaced, the tool can automatically use the metadata included, but you can also use the dropdown menu to force a specific setting if necessary.

Values: Follow Clip, Enabled, Disabled

Default: Follow Clip

# overall strength

Overall Strength 100.00

The Overall Strength parameter controls the amount of sharpening applied to the shot.

Range: 0 to 200 Default: 100

*You can fine tune the overall sharpness applied, using Spatial Strength & Crispness:*

# SPATIAL STRENGTH CRISPNESS

Spatial Strength 100.00

**Range: 0 to 200 Range: 0 to 200** Default: 100 Default: 100

150.00 Crispness |

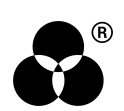

*Use the following settings to help you clean up specific regions of the image, with separate parameters for low detail and high detail sharpness along with trimming options for highlights and lowlights, helping you to get the best results without breaking the image:*

 $\overline{\mathbf{0}}$ 

Low Detail Sharp 100.00

**Range: 0 to 200 Range: 0 to 200** Default: 100 Default: 100

### Low detail sharpening High detail sharpening

High Detail Sharp 100.00

## Low light trim High light trim

Lowlight Trim

**Range: -25 to 0 Range: -25 to 0** 

Default: 0 Default: 0

Highlight Trim  $\mathbf 0$ 

### Image noise level

Image Noise Level 1

This setting helps the algorithm to avoid sharpening noise, so you'll need to analyze the shot and choose the best value to suit the image.

Range: 0 to 2

Default: 1

# **WANNA KNOW**

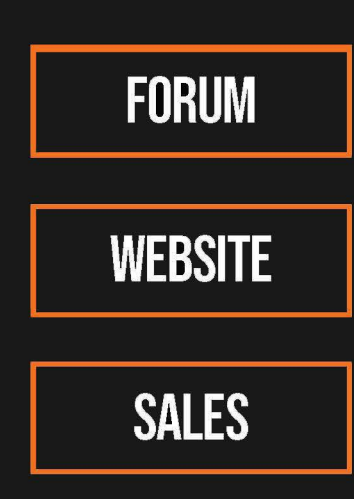

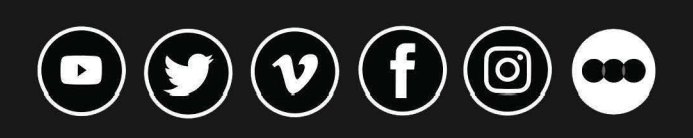

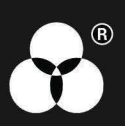